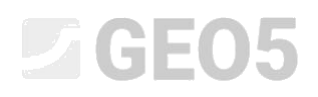

### Vorbemessung der Verbauwand

Programm: Verbauwand Vorbemessung

Datei: Demo manual 04.gp1

Dieses Ingenieurhandbuch beschreibt eine Vorbemessung einer nicht verankerten Verbauwand für ständige und zufällige Belastung (Hochwasser).

### Eingabe der Aufgabe

Entwerfen und überprüfen Sie eine nicht verankerte Wand aus der Stahlspundbohlen vom Typ VL 601 gemäß EN 1997-1 (EC 7-1, NP3) in einer veränderlichen geologischen Umgebung. Das Material der Spundbohlen ist Stahl S 240 GP. Die Tiefe der Baugrube beträgt 2,75 m. Der Grundwasserspiegel liegt 1,0 m unter der Geländeoberfläche. Betrachten Sie die Konstruktion auch für den Hochwasserfall, wenn die Höhe des GWSp bis zu 1,0 m über dem Kopf der Spundbohle liegen kann (unter der Annahme, dass mobile Hochwasserwände installiert werden).

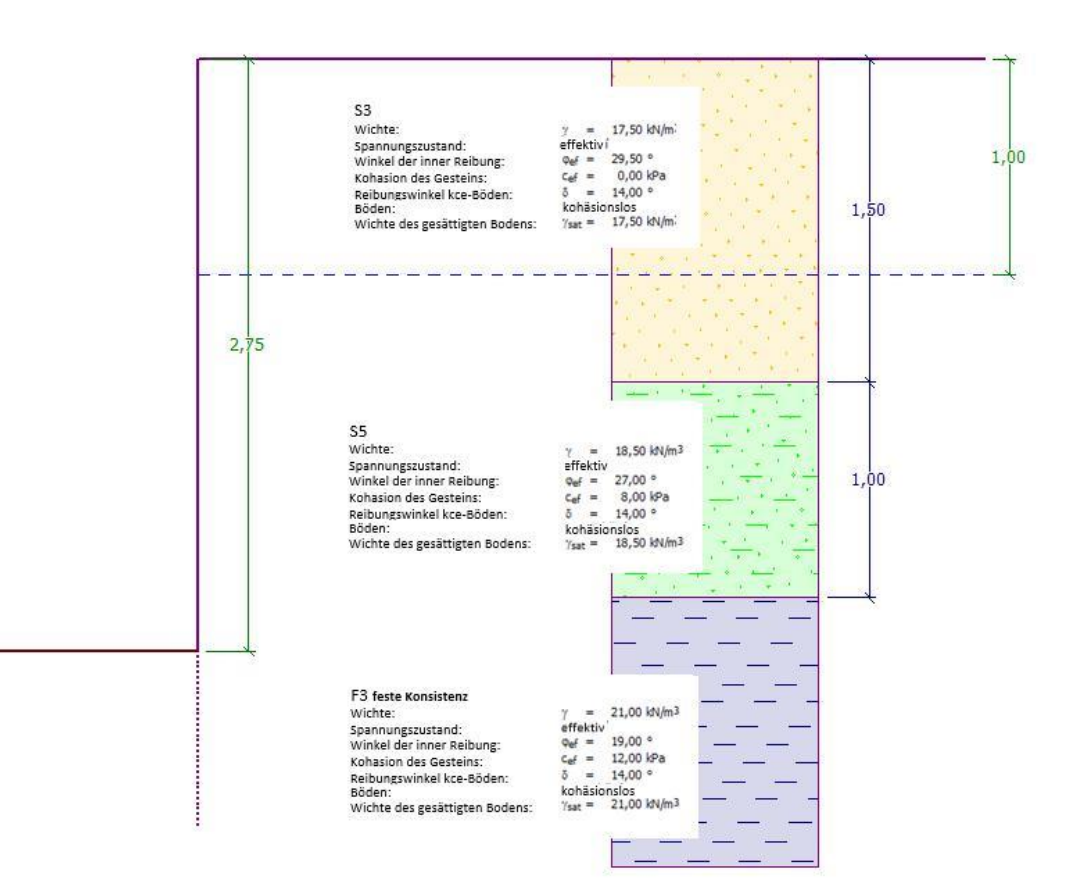

*Schemaskizze der nicht verankerten Wand aus den eingegebenen Daten der Spundbohlen*

### $\tt\mathcal{G}$ EO5

### Lösung

Um diese Aufgabe zu berechnen, verwenden wir das Programm GEO5 - Verbauwand Vorbemessung. In folgendem Text beschreiben wir eine schrittweise Lösung für das Beispiel:

- − Bauphase 1: ständige Bemessungssituation
- − Bauphase 2: zufällige Bemessungssituation
- − Nachweis des Querschnitts
- − Stabilitätsnachweis
- − Auswertung der Ergebnisse und Schlussfolgerung

#### Bauphase 1

Klicken Sie im Fenster "Einstellung" auf die Schaltfläche "Einstellung auswählen" (unten links auf dem Bildschirm) und wählen Sie die Berechnungseinstellung Nr. 5 - "Standard - EN 1997, DA3".

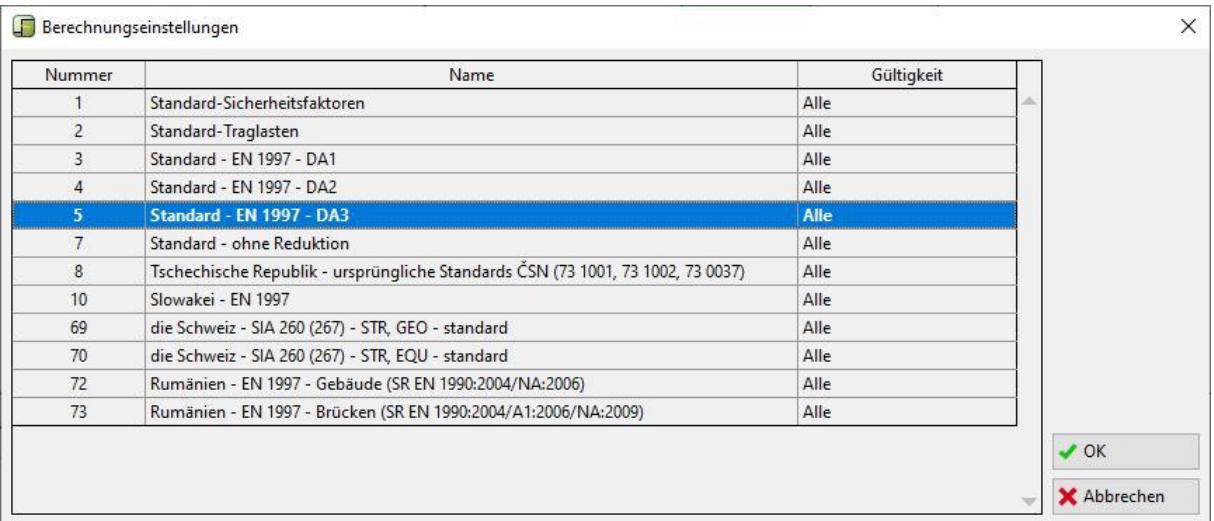

*Dialogbox "Liste der Berechnungseinstellungen"*

# LAGE05

Gehen Sie zunächst zum Fenster "Profil", in welchem Sie über die Schaltfläche "Hinzufügen" zwei neue Schnittstellen hinzufügen. Die Koordinaten der ersten Schnittstelle befinden sich in einer Tiefe von 1,5 m und der zweiten Schnittstelle in einer Tiefe von 2,5 m.

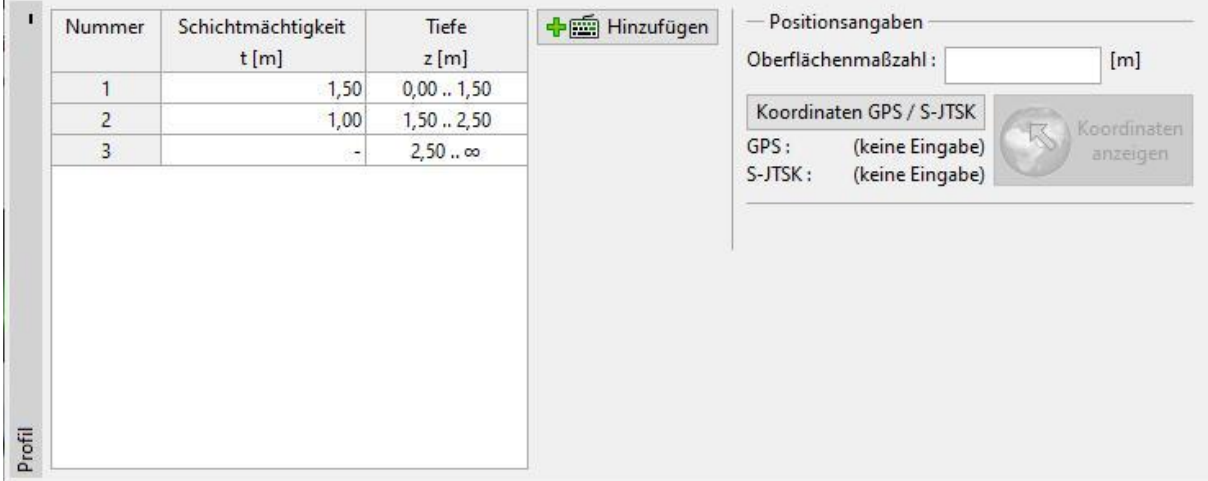

*Fenster"Profil" – Hinzufügen von zwei neuen Schnittstellen*

Dann gehen wir zum Fenster "Böden", wo wir gemäß der Tabelle (siehe unten) oder gemäß den Bildern und mithilfe der Schaltfläche ihre Parameter hinzufügen /definieren und sie dem Profil zuweisen. Der Spannungszustand im Boden wird effektiv sein, der Erdruhedruck werden wir für nicht kohäsiven Boden betrachten und die Berechnungsmethode des Auftriebs wird "Standard" sein.

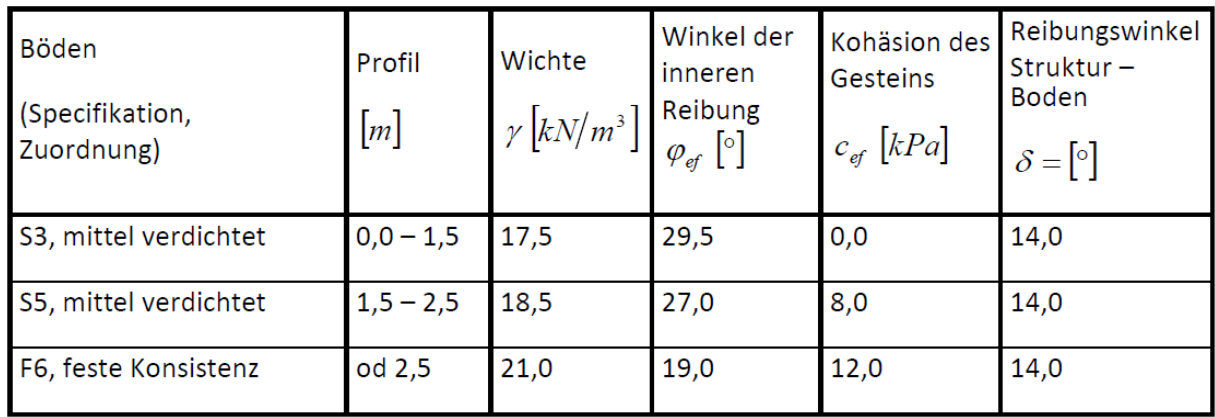

*Tabelle mit den Bodenparametern*

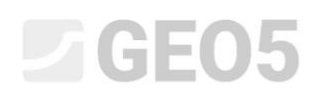

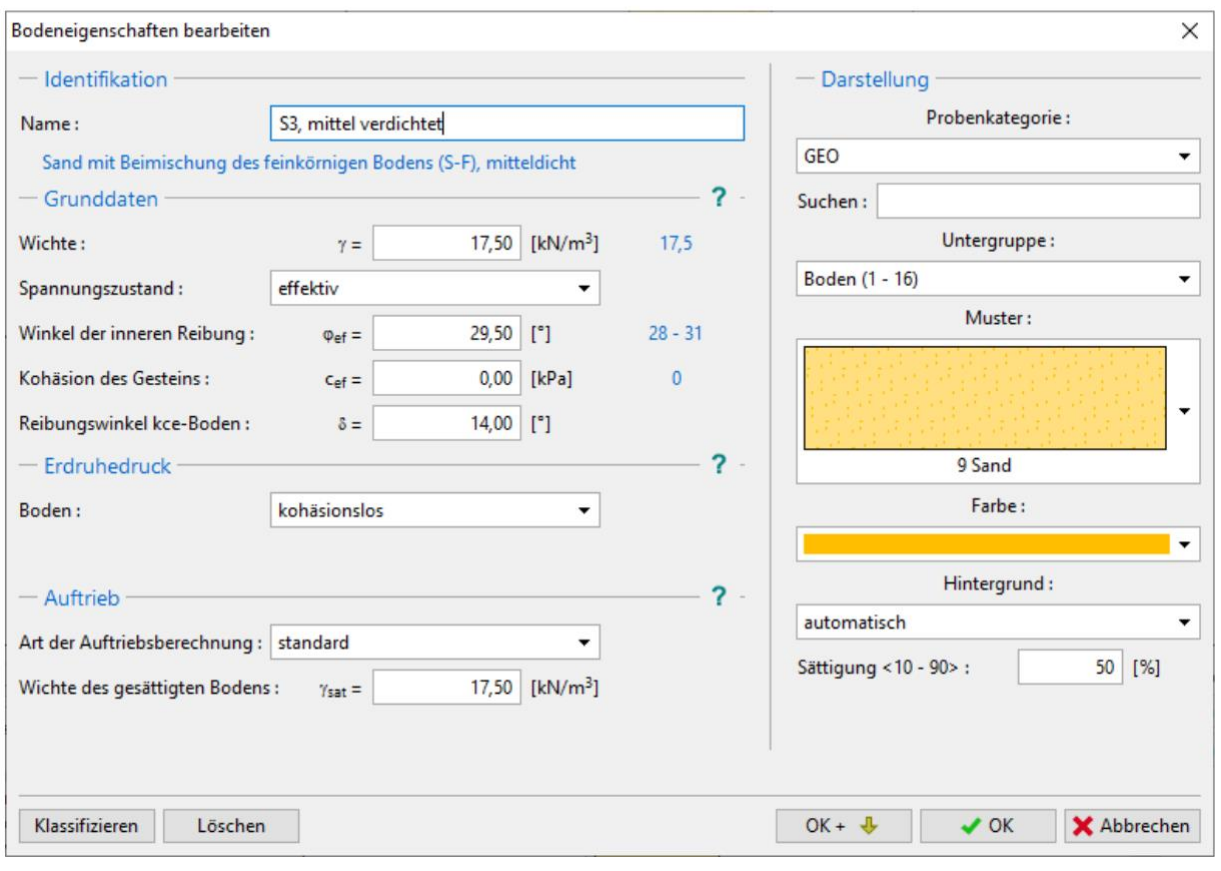

*Dialogbox "Neue Böden hinzufügen" – Boden Nr. 1*

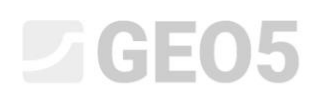

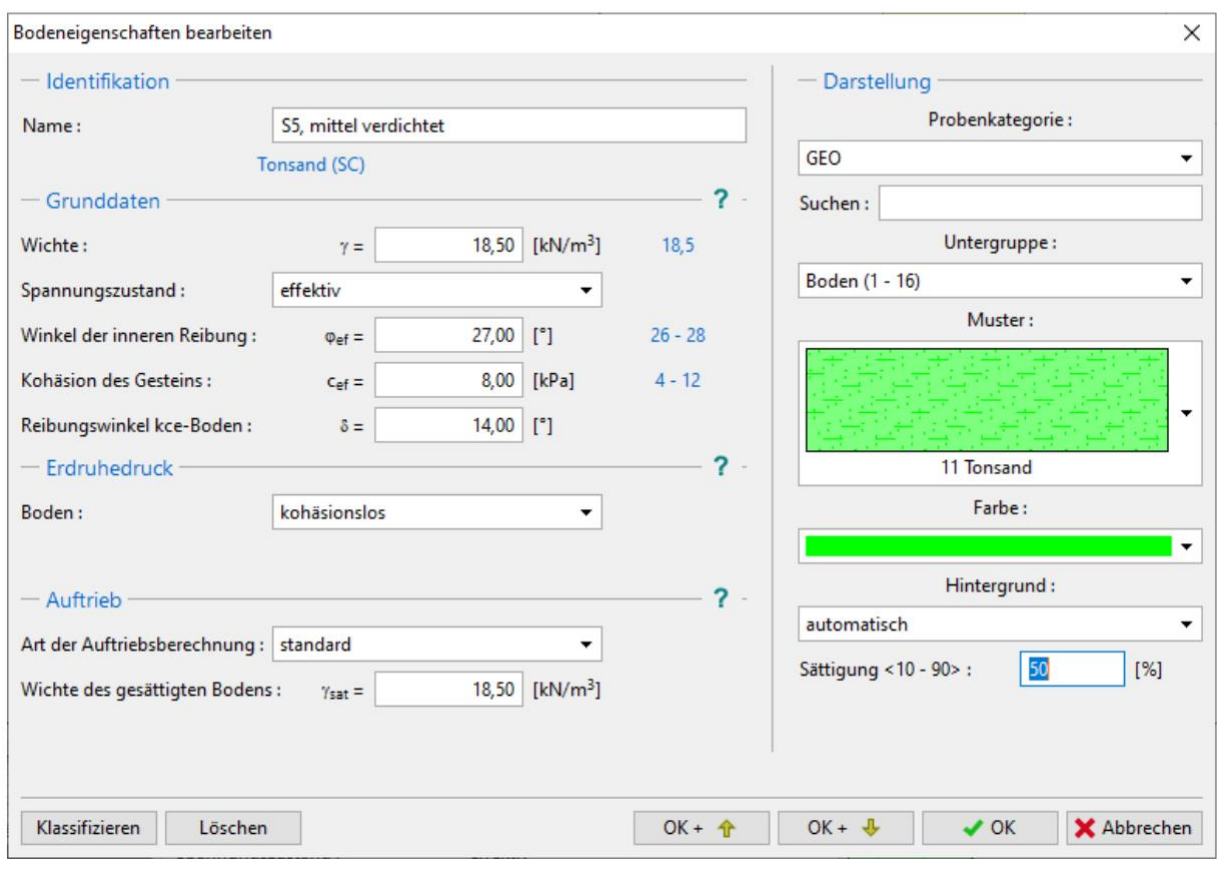

*Dialogbox "Neue Böden hinzufügen" – Boden Nr. 2*

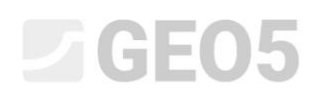

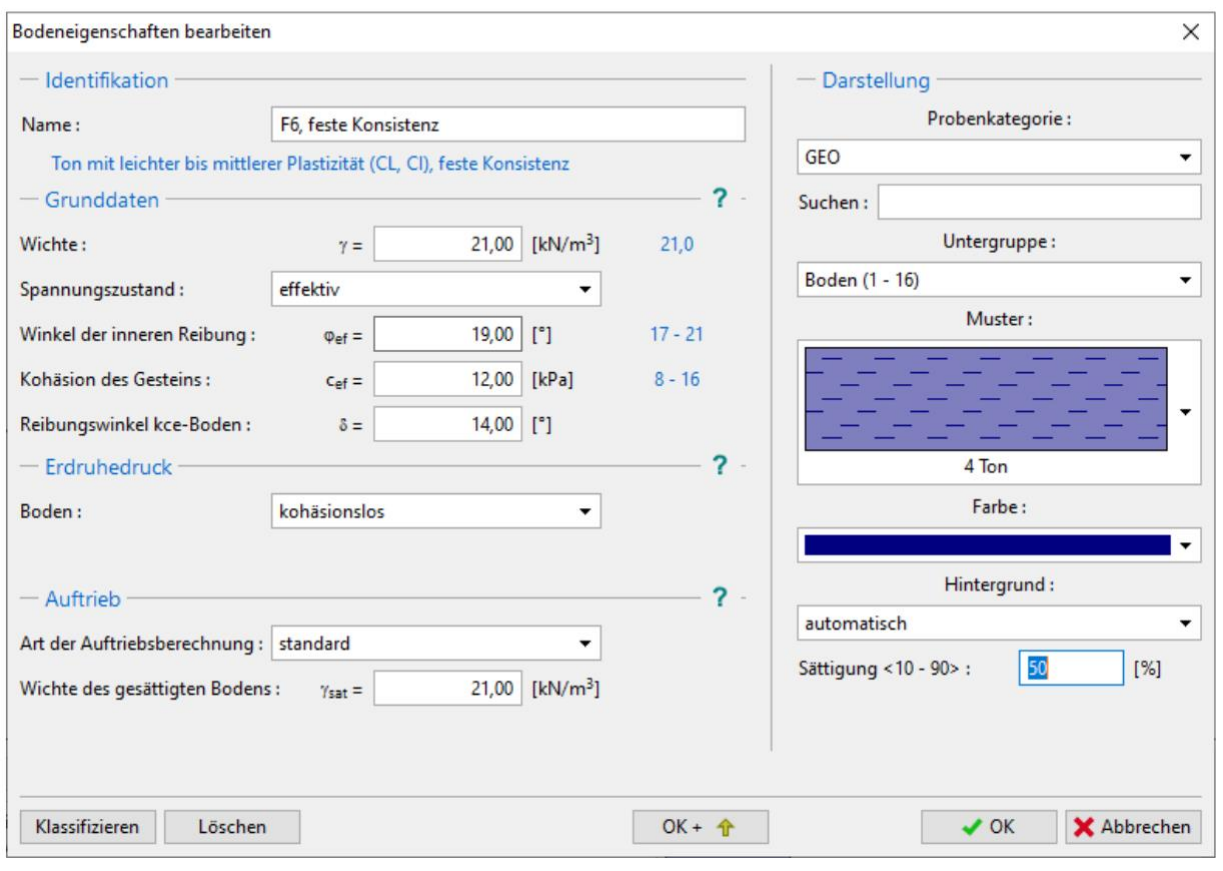

*Dialogbox "Neue Böden hinzufügen" – Boden Nr. 3*

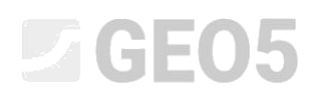

Nachfolgend gehen wir zum Fenster "Zuordnung", wo wir die einzelnen Böden den entsprechenden Schichten zuordnen (siehe Abbildung).

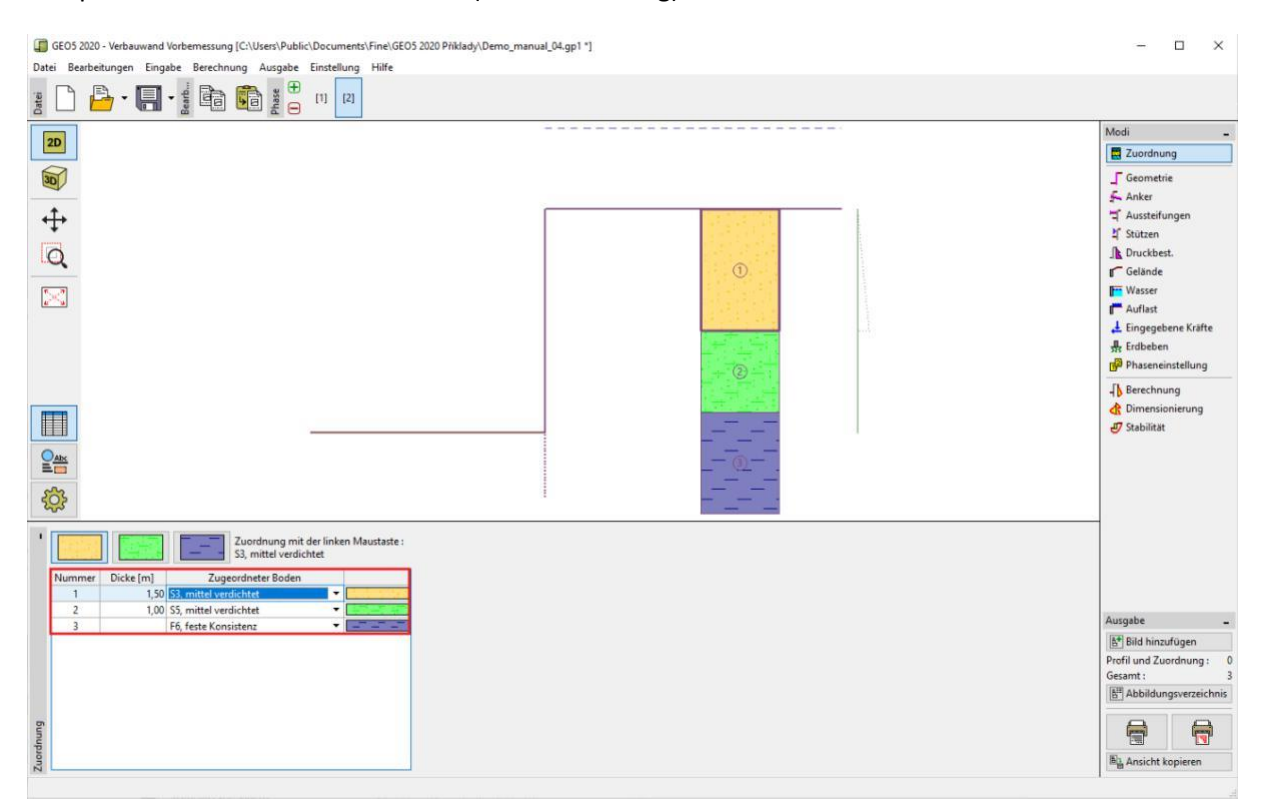

*Fenster "Zuordnung" – Zuordnung der Böden zu den Schichten*

Wir gehen zum Fenster "Geometrie" über, wo wir die erforderliche Tiefe der Baugrube mit 2,75 m eingeben. Gleichzeitig wählen wir den Querschnittstyp aus dem vorbereiteten Katalog aus.

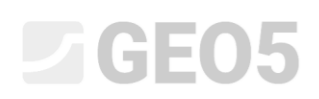

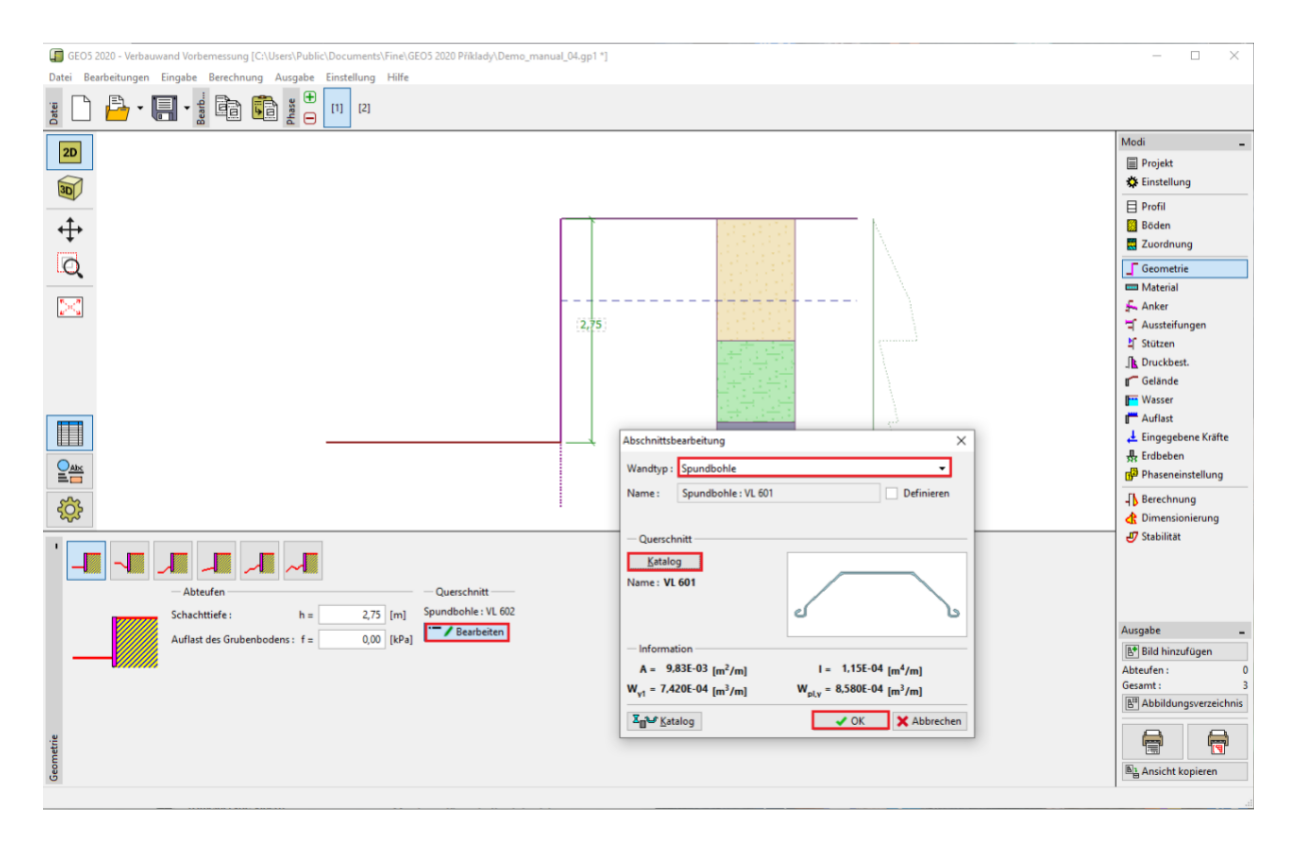

*Fenster "Geometrie"*

Stellen Sie im Fenster "Material" den gewünschten Typ als *Stahl für Spundbohlen S 240 GP* ein.

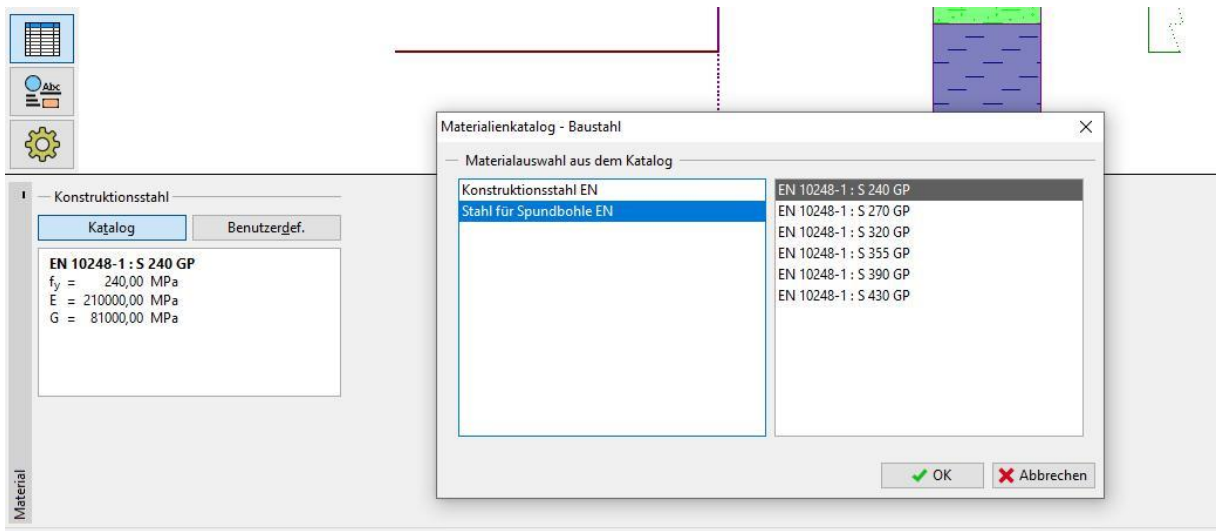

*Fenster "Material"*

Das Fenster "Anker, Aussteifungen, Stützen, Druckbestimmung, Auflast und Eingegebene Kräfte" werden wir nicht eingeben. Das Fenster "Erdbeben" hat ebenfalls keinen Einfluss auf diese Berechnung, da sich die Konstruktion nicht im seismisch aktiven Bereich befindet. Im Fenster "Gelände" belassen wir die horizontale Geländeform.

Dann gehen wir zum Fenster "Druckbestimmung", wo wir die Option "minimaler Dimensionierungsdruck betrachten" auswählen.

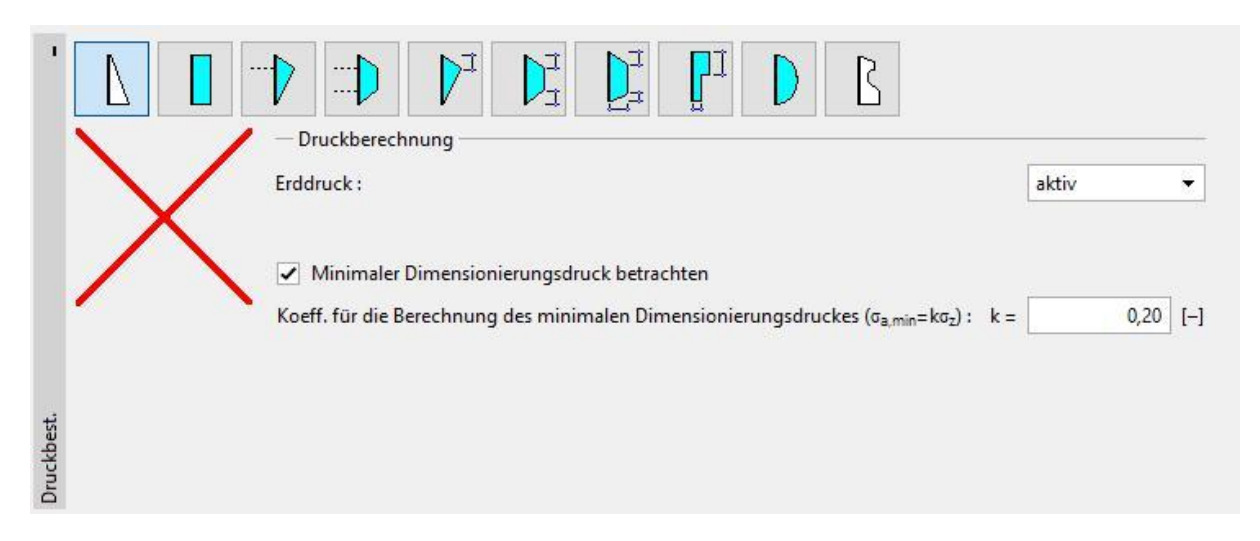

#### *Fenster "Druckbestimmung"*

*Hinweis: Für die Berechnung von Holzkonstruktionen wird nach einigen Normen empfohlen, den minimalen Dimensionierungsdruck für kohäsive Bodenschichten zu bestimmen. Der Standardwert entspricht K<sup>a</sup>* = 0,2*. Diese Maßnahme stellt sicher, dass der berechnete aktive Erddruck, der auf die Konstruktion wirkt, 20 % des vertikalen Drucks nicht unterschreitet, d.h. K <sup>a</sup>* <sup>≥</sup> 0,2 *(siehe Hilfe - F1 für weitere Informationen).*

*Hinweis: Wenn unsere Verbauwandkonstruktion verankert ist, sollten wir die entsprechende Umver*teilung des Erddrucks im Fenster "Druckbestimmung" verwenden. Wenn es notwendig ist, die Verfor*mung der Wand zu begrenzen, besteht auch die Möglichkeit, einen erhöhten Druck zu wählen, der auf die Konstruktion wirkt (aktiv erhöht, ruhend). Beide Optionen werden detailliert in der Programmhilfe (F1) oder im folgenden Ingenieurhandbuch Nr. 5 - [Vorbemessung der](http://www.fine.cz/ke-stazeni/inzenyrske-manualy/37/cs/manual-05_cz_pazeni-navrh/) [verankerten Verbauwand](http://www.fine.cz/ke-stazeni/inzenyrske-manualy/37/cs/manual-05_cz_pazeni-navrh/) beschrieben.*

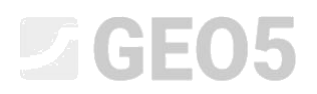

Im Fenster "Wasser" geben Sie den Grundwasserspiegel ein, der sich in einer Tiefe von einem Meter befindet.

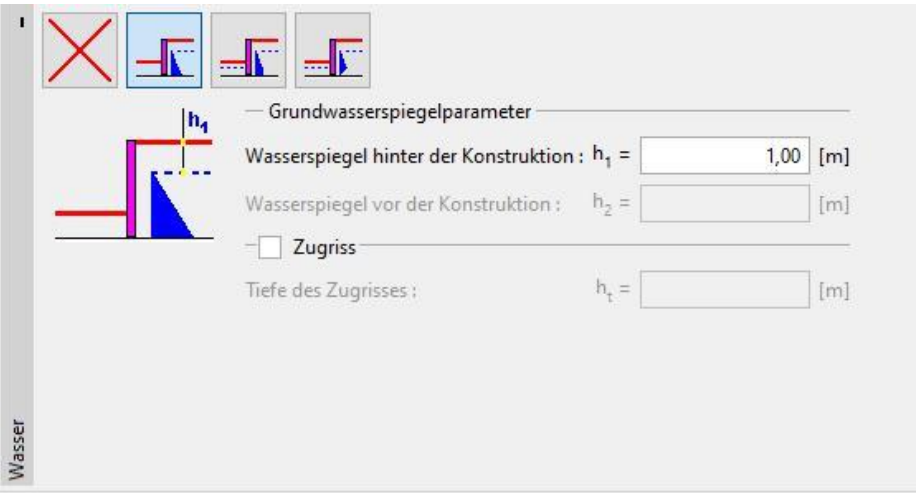

*Fenster "Wasser" – Bauphase 1*

Wählen Sie dann im Fenster "Phaseneinstellung" den entsprechenden Typ der "Bemessungssituation" aus. In der Bauphase 1 betrachten wir eine ständige Bemessungssituation.

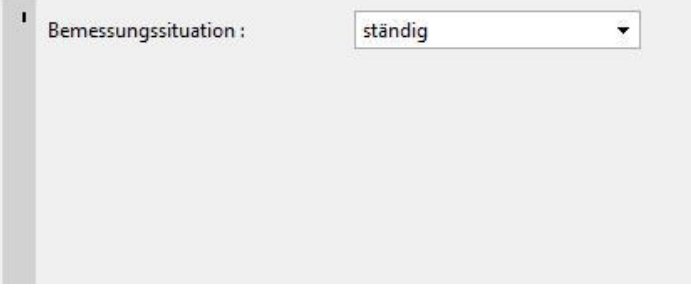

*Fenster "Phaseneinstellung (1)"*

### **DE GEO5**

Jetzt gehen wir zum Fenster "Berechnung". In diesem Fenster berechnet das Programm automatisch die Größe der Schnittgrößen und bestimmt die erforderliche Länge der Konstruktion im Boden.

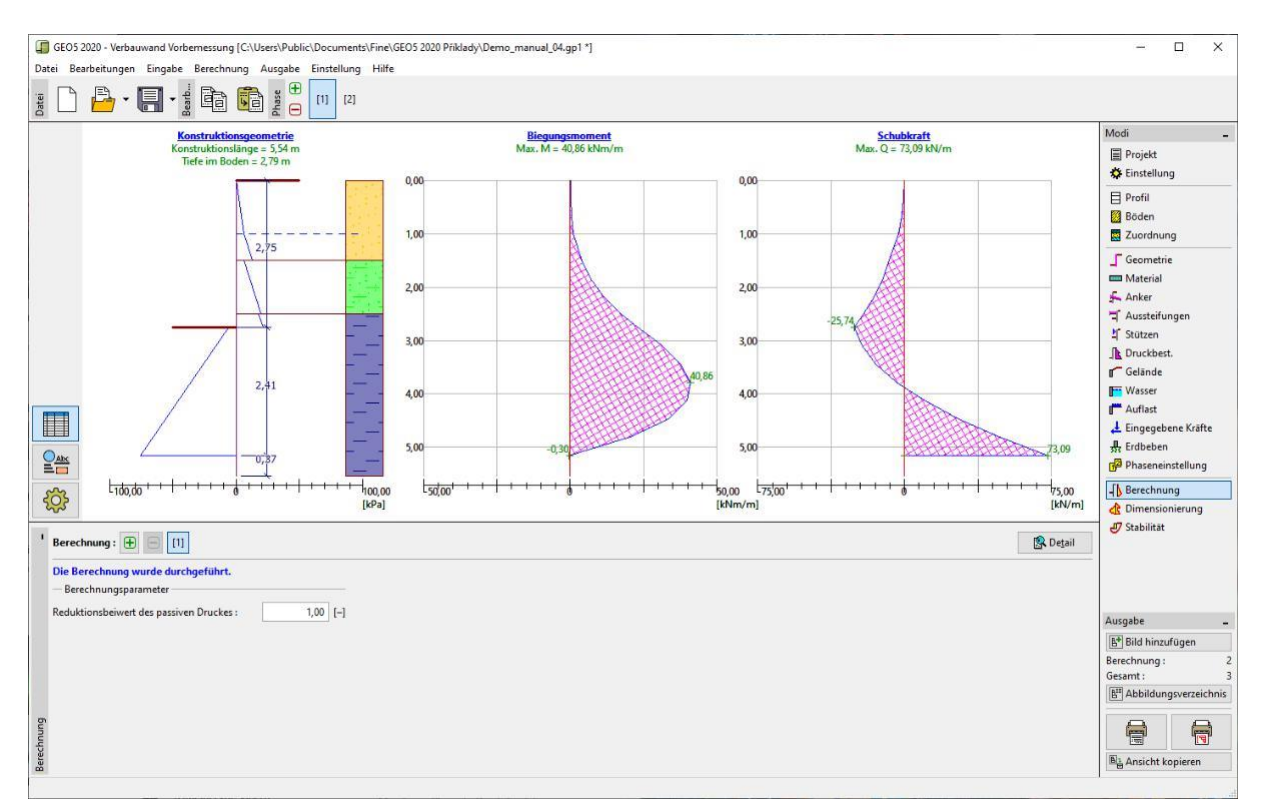

*Fenster "Berechnung" – Bauphase 1 (ständige Bemessungssituation)*

Die Zusammenfassung der Ergebnisse wird mithilfe der Schaltfläche "Detailliert" angezeigt.

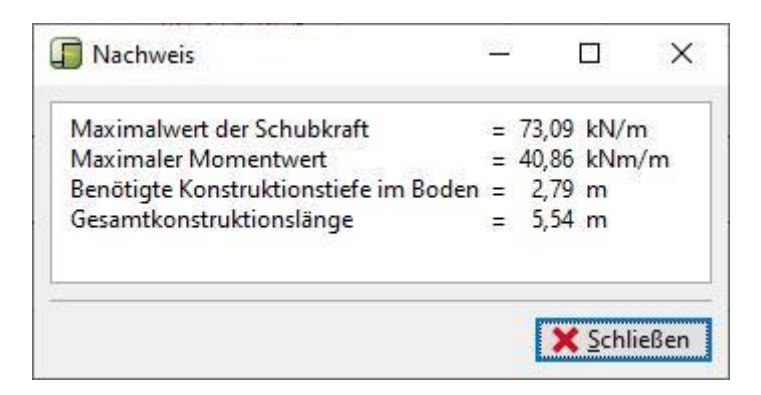

*Fenster "Berechnung" – Bauphase 1 – Dialogbox "Detaillierte Ergebnisse"*

Im nächsten Verfahren bestimmen wir die minimale Konstruktionstiefe im Boden und der inneren Kräfte für eine zufällige Bemessungssituation durch Hochwasser.

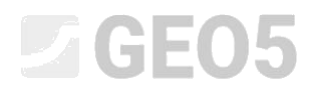

### Bauphase 2

Jetzt fügen wir eine neue Bauphase hinzu, indem wir auf die Schaltfläche "+" in der Symbolleiste oben auf dem Bildschirm klicken.

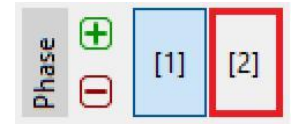

*Symbolleiste Bauphase"*

Im Fenster "Wasser" ändern wir die Tiefe des Grundwasserspiegels hinter der Konstruktion in der zweiten Bauphase auf den Wert −1,0 *m* . Das Diagramm der Parameter ändert sich nicht, die Wassertiefe vor der Konstruktion werden wir nicht betrachten.

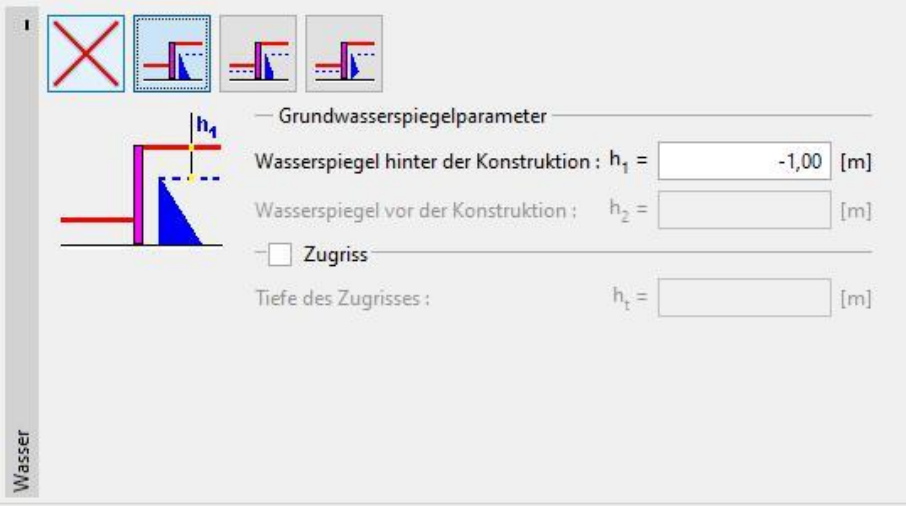

*Fenster "Wasser" – Bauphase 2*

Dann wählen wir im Fenster "Phaseneinstellung" die "zufällige" Bemessungssituation aus.

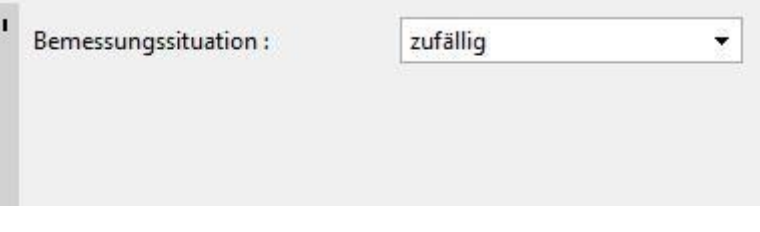

*Fenster "Bauphase (2)"*

Andere eingabebezogene Fenster bleiben zu diesem Zeitpunkt unverändert. Gehen wir also zum Fenster "Berechnung" und sehen uns die detaillierten Ergebnisse an.

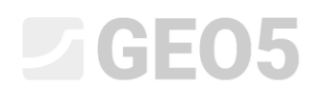

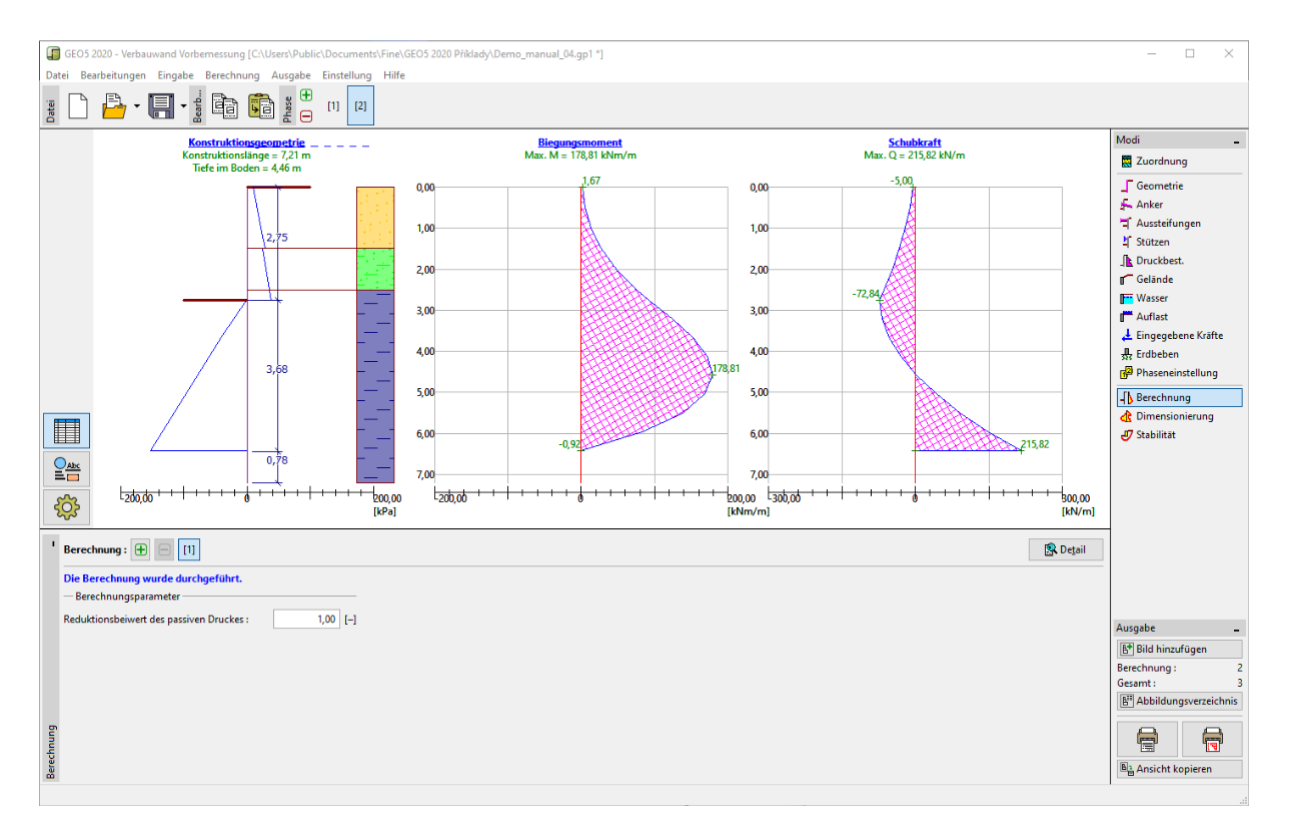

*Fenster "Berechnung" – Bauphase 2 (zufällige Bemessungssituation)*

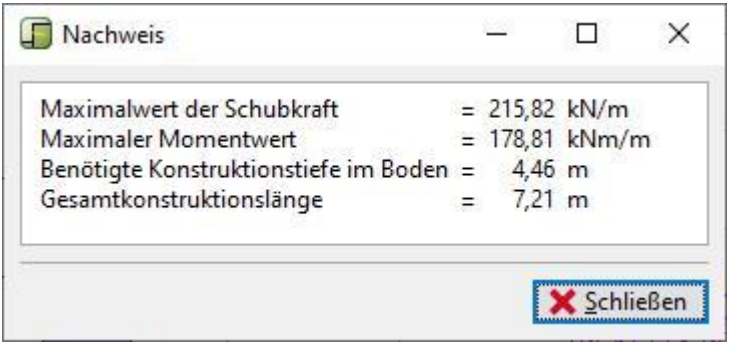

*Fenster "Berechnung" – Bauphase 2 – Dialogbox "Detaillierte Ergebnisse"*

Weiterhin ist es nötig, zu bewerten, ob die von uns eingesetzte Spundbohle hinsichtlich Biege- und Scherbeanspruchung geeignet ist.

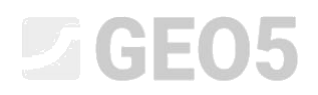

#### Nachweis des Querschnitts:

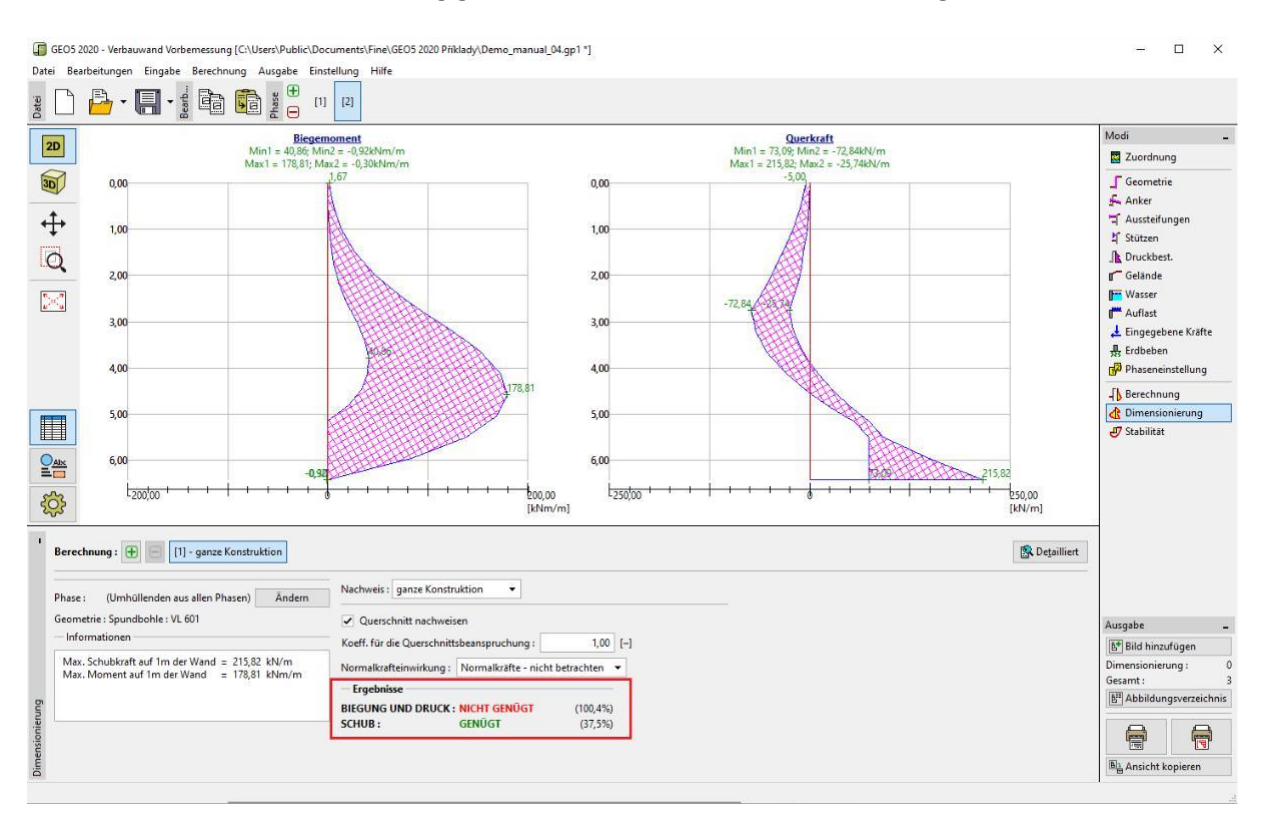

Für die Querschnittsberechnung gehen wir zum Fenster "Dimensionierung".

*Fenster "Dimensionierung"*

*Hinweis: Das Fenster "Dimensionierung" zeigt die Maximalwerte der inneren Kräfte quer durch einzelne Phasen. Wenn wir nur mit Ergebnissen aus bestimmten Phasen arbeiten möchten, müssen wir diese Phasen im linken Teil des Fensters manuell über die Schaltfläche "Ändern" auswählen.*

In den Ergebnissen können wir sehen, dass der berechnete Querschnitt für "Biegung und Druck" nicht geeignet ist, da die Ausnutzung mehr als 100 % beträgt. Detaillierte Ergebnisse der Überprüfung können durch Klicken auf die Schaltfläche "Detailliert" angezeigt werden.

### **DIGEO5**

| <b>Dimensionierung</b>                                                                                                    | × |
|----------------------------------------------------------------------------------------------------|---|
| Nachweis des Stahlquerschnitts nach EN 1993-1-1<br>Für die Berechnung werden alle Bauphasen betrachtet.<br>Koeff. für die Querschnittsbeanspruchung = 1,00                                                                                                    |   |
| Dimensionierungskräfte auf 1 m der Wand<br>$M_{max} = 178,81$ kNm/m; $Q = 2,08$ kN/m<br>$Q_{\text{max}} = 215,82$ kN/m; $M = 0,92$ kNm/m                                                                                                    |   |
| Nachweis des max. Momentes $M_{\text{max}} + Q$ :<br><b>Nachweis der Biegung:</b><br>$M_{\text{max}}/M_{c,Rd} = 1,004 > 1$ Nicht genügt<br>Schubnachweis:<br>$Q/V_{cRd} = 0.004 \le 1$ Genügt<br>Nachweis des ebenen Spannungszustandes:<br>Normalspannung σ <sub>xEd</sub> = 229,42 MPa                                                                                                    |   |
| Schubspannung $\tau_{\text{Ed}}$ = 0,29 MPa<br>Nachweis: $(\sigma_{xEd}/(f_{y}/\gamma_{M0}))^2$ + 3 <sup>*</sup> (τ <sub>Ed</sub> /(f <sub>y</sub> / $\gamma_{M0}$ )) <sup>2</sup> = 0,914 ≤ 1 Genügt<br>Nachweis der max. Schubkraft Q <sub>max</sub> + M:<br>Nachweis der Biegung:<br>$M/M_{c,Rd} = 0.005 \le 1$ Genügt<br>Schubnachweis:<br>$Q_{\text{max}}/V_{\text{c,Rd}} = 0.375 \le 1$ Genügt |   |
| Nachweis des ebenen Spannungszustandes:<br>Normalspannung $\sigma_{\text{X-Ed}} = 1,19$ MPa<br>Schubspannung $\tau_{Ed}$ = 30,51 MPa<br>Nachweis: $(\sigma_{xEd}/(f_{y}/\gamma_{M0}))^2$ + 3*( $\tau_{Ed}/(f_{y}/\gamma_{M0}))^2$ = 0,049 ≤ 1 Genügt<br>Querschnitt NICHT GENÜGT                                                                                                    |   |
|                                                                                                    |   |

*Detaillierte Ergebnisse*

Aufgrund des nicht genügenden Nachweises muss der Querschnittstyp geändert werden. Wir kehren daher zum Fenster "Geometrie" zurück, in dem wir einen massiveren Spundbohlentyp VL 602 auswählen.

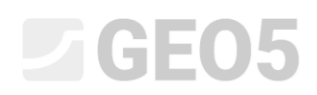

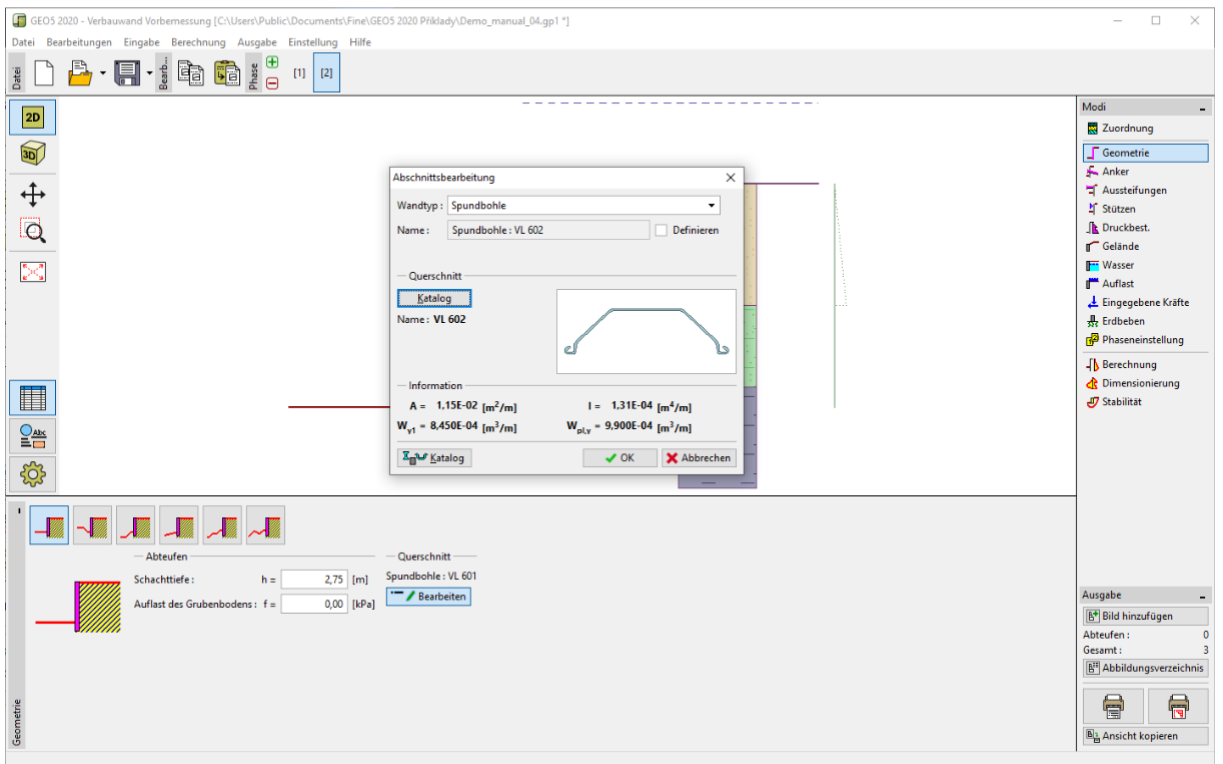

*Fenster "Geometrie" – Querschnittsänderung*

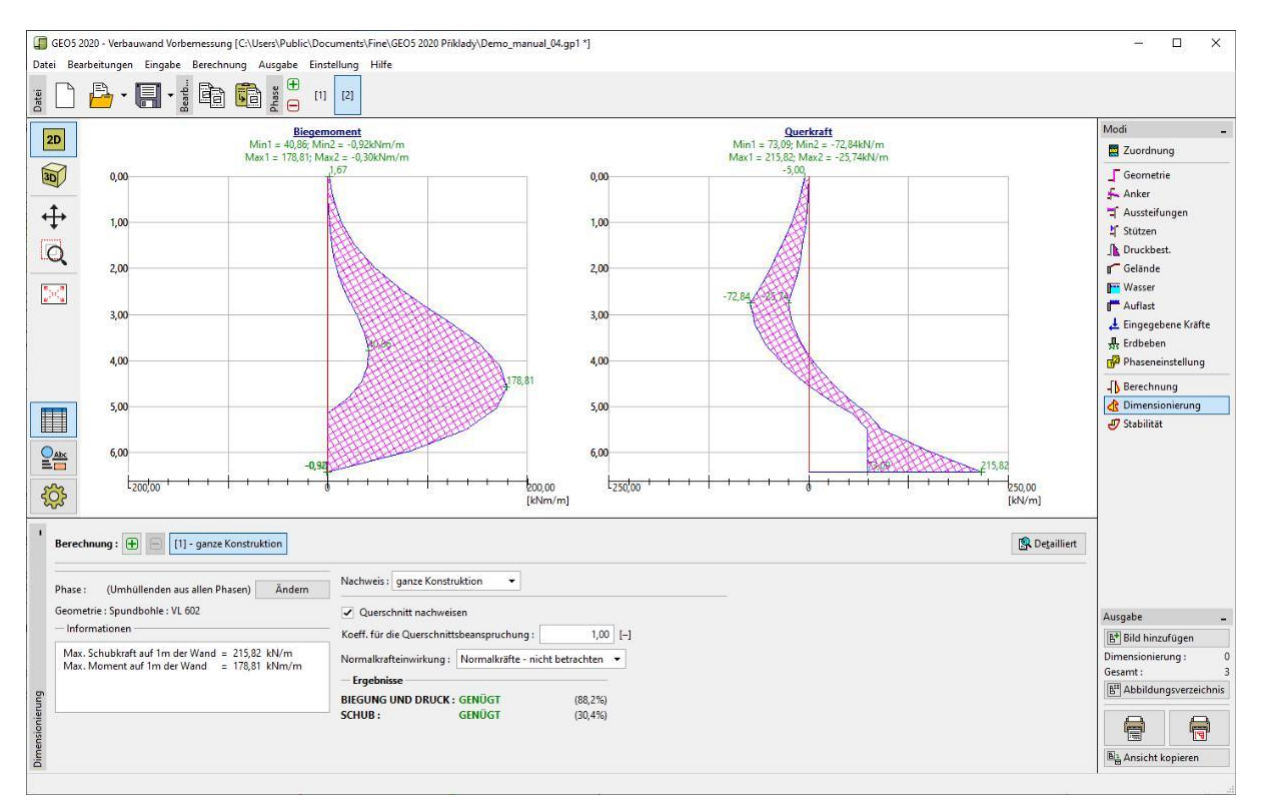

Nach der Änderung des Querschnitts öffnen wir wieder das Fenster "Dimensionierung". Der massivere Typ der Spundbohle ist offensichtlich für alle Nachweise ausreichend.

*Fenster "Dimensionierung" – Nachweis des neuen Querschnitts*

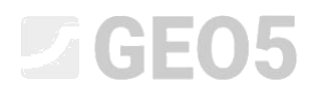

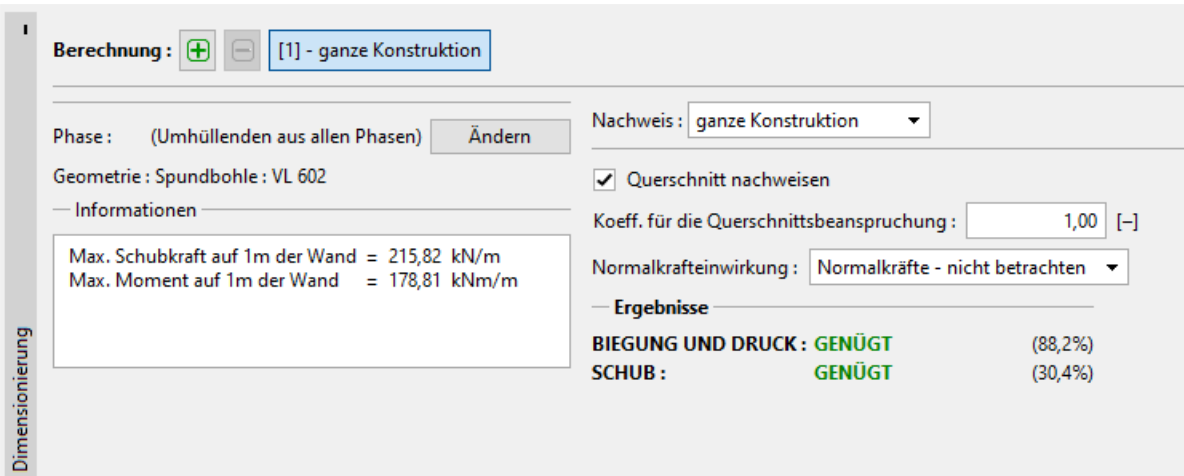

*Fenster "Dimensionierung" – neue Ergebnisse*

Hinweis: Die Querschnittsänderung hat keinen Einfluss auf die Größe der inneren Kräfte - diese blei*ben gleich. Die Konstruktionssteifigkeit wird sich in der Berechnung der inneren Kräfte im Programm GEO5 – [Verbauwand Vorbemessung](http://www.fine.cz/geotechnicky-software/pazeni-posudek/) äußern, das zur Berechnung der komplizierten verankerten Konstruktionen geeignet ist.*

#### Nachweis der Stabilität

Weiter muss überprüft werden, ob die von uns vorgeschlagene Konstruktion aus der Sicht der Gesamtstabilität ausreichend ist. Diese Überprüfung wird im Fenster "Stabilität" durchgeführt. In diesem Fenster listet das Programm die minimal notwendige Tiefe der Konstruktion im Boden auf, die als maximal berechnete Länge aus den Berechnungen in einzelnen Phasen ermittelt wird.

Der Benutzer muss auch die tatsächliche Tiefe der Konstruktion in den Boden eingeben. Die Stabilitätsberechnung sollte für jede Bauphase der Konstruktion durchgeführt werden.

Die notwendige Tiefe der Konstruktion im Boden (ergibt sich aus Phase 2) beträgt 4,46 m. Wir werden daher eine Wand mit der Einspannungstiefe von 4,5 m entwerfen.

Zuerst überprüfen wir die Konstruktion in der Bauphase 1.

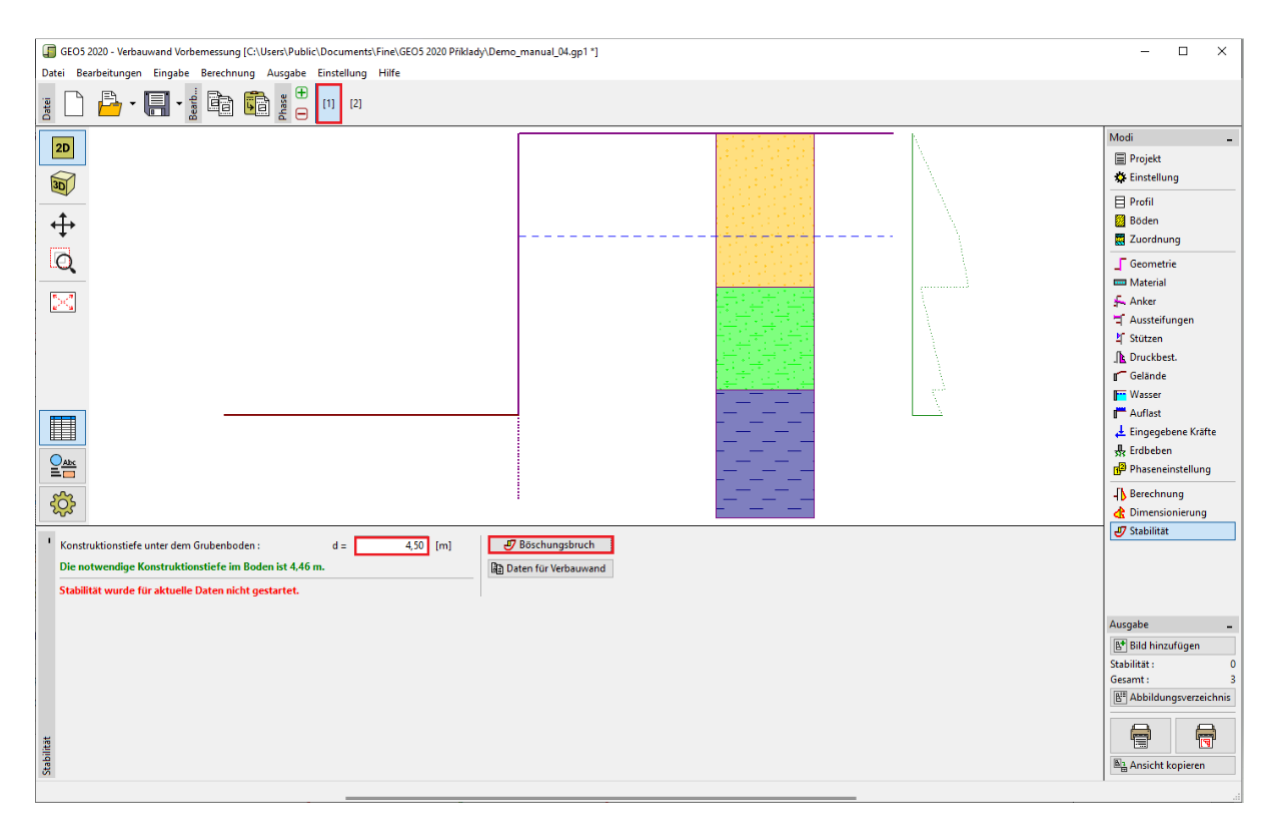

*Fenster "Stabilität" – Phase 1*

Nach dem Klicken auf die Schaltfläche "Böschungsbruch" wird das Einzelprogramm "Böschungsbruch" gestartet. Alle Eingabeparameter aus dem Programm "Verbauwand Vorbemessung" werden in dieses Programm übertragen. Im Programm "Böschungsbruch" gehen wir zum Fenster "Berechnung". Wir wählen die Berechnungsmethode "Bishop" und die Optimierung für die kreisförmige Gleitfläche aus Die Berechnung kann über die Schaltfläche "Berechnen" gestartet werden.

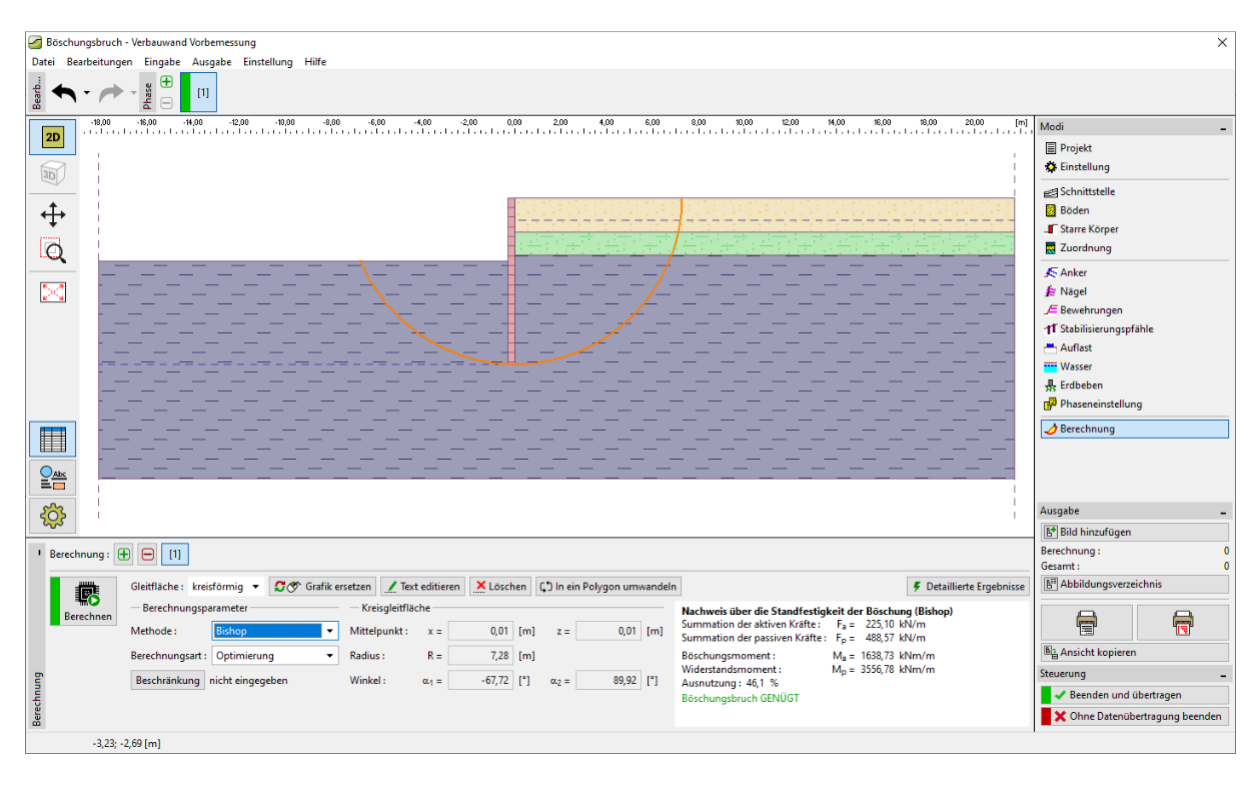

*Programm "Böschungsbruch" – Fenster "Berechnung" (Phase 1)*

Nach Abschluss der Berechnung übertragen wir die Ergebnisse zurück in das Programm, indem wir auf die Schaltfläche "Beenden und Übertragen" auf der rechten Seite des Bildschirms klicken. Das gleiche Verfahren werden wir in der Phase 2 wiederholen.

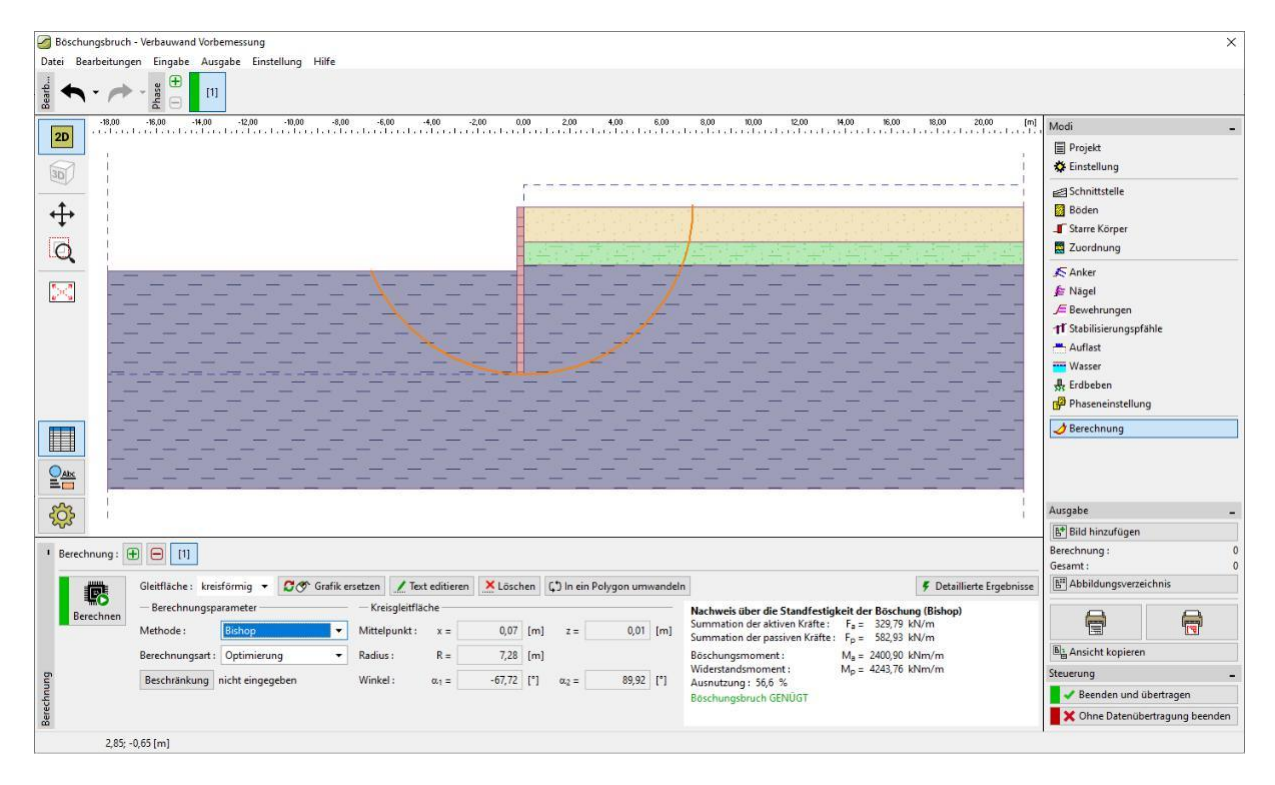

*Programm "Böschungsbruch" – Fenster "Berechnung" (Phase 2)*

# LAGE05

### Berechnungsergebnisse und Schlussfolgerung

Ziel dieser Aufgabe war es, eine Spundbohlen-Verbauwand für eine Baugrube mit einer Tiefe von 2,75 m zu entwerfen.

Aus den Ergebnissen haben wir die minimale Länge der Einspannung der Spundbohlen ermittelt. Diese Länge wird als Maximum aus den berechneten Längen in den einzelnen Bauphasen der Konstruktion bestimmt.

- − Notwendige Tiefe der Einspannung in der Phase 1: 2,79 m
- − Notwendige Tiefe der Einspannung in der Phase 2: 4,46 m

Aufgrund dieser berechneten Längen haben wir eine Spundwand mit der Konstruktionstiefe von 4,5 m im Boden entworfen. Die Gesamtlänge der Wand beträgt 7,25 m (4,5 m + 2,75 m).

Die Konstruktion genügt mit dieser Länge der Gesamtstabilität der Verbaukonstruktion. Die maximale Ausnützung überschreitet 60 % auch in der außergewöhnlichen Situation (Hochwasser) nicht.

Der ursprünglich entworfene Querschnitt der Spundbohle VL 601 entsprach nicht dem Nachweis der Biegebeanspruchung. Aus diesem Grund wurde der Querschnitt der Spundbohle durch einen massiveren Typ *VL 602* ersetzt.

Die Verbaukonstruktion aus Spundbohlen Typ *VL 602* aus Stahl *S 240 GP* mit einer Gesamtlänge von 7,25 m genügt in allen Nachweisen.